# **AMK-valintakoe**

## **Ammattikorkeakoulujen AMK-valintakoe järjestetään kaksivaiheisena**

Ammattikorkeakoulujen yhteinen AMK-valintakoe järjestetään kesäkuussa kaksivaiheisena. Muutokset koskevat niitä hakukohteita, jotka käyttävät AMK-valintakoetta.

Ensimmäisen vaiheen koe järjestetään 4.6.2020 digitaalisena etäkokeena. Toisen vaiheen koe järjestetään 23.- 25.6.2020 ammattikorkeakoulujen kampuksilla eri puolilla maata.

## **AMK-valintakokeen ensimmäinen vaihe 4.6.2020**

AMK-valintakoe on sähköinen omalla tietokoneella itsenäisesti suoritettava koe.

Ensimmäisen vaiheen valintakoe järjestetään 4.6.2020 digitaalisena etäkokeena. Kaikki kokeeseen ilmoittautuneet suorittavat kokeen samana päivänä. Koetta ei voi tehdä muuna ajankohtana, eikä omaa koeaikaa voi vaihtaa.

Jos olet alun perin ilmoittautunut aamupäivän AMK-valintakokeeseen, kutsutaan sinut 4.6.2020 aamupäivän kokeeseen, joka alkaa aikavälillä klo 9-11. Jos olet alun perin ilmoittautunut iltapäivän AMK-valintakokeeseen, kutsutaan sinut 4.6.2020 iltapäivän kokeeseen, joka alkaa aikavälillä klo 14-16.

Oman kokeesi kirjautumisajan löydät 1.6.2020 sähköpostitse lähetettävästä valintakoekutsusta. Valintakokeen kesto määräytyy sen mukaan, mihin hakukohteisiin olet hakenut.

Kaikki hakijat voivat lähtökohtaisesti osallistua AMK-valintakokeeseen (ks. [hakukelpoisuus\)](https://www.ammattikorkeakouluun.fi/hakijalle/hakeminen/#hakukelpoisuus). Mikäli tulet valituksi todistusvalinnan kautta, sinun ei tarvitse osallistua valintakokeeseen. Todistusvalinnan tulokset ovat valmiina 27.5.2020 mennessä. Jos kuitenkin haluat vielä tavoitella mahdollista ylemmän hakutoiveesi opiskelupaikkaa, sinun tulee osallistua valintakokeeseen.

Tunnistautuessaan etäkokeeseen hakija sitoutuu tekemään valintakokeen itsenäisesti. Tämä tarkoittaa, että valintakokeen tekemiseen ei saa osallistua kukaan muu henkilö kuin hakija. Jos valintakoetta ei tehdä itsenäisesti, kyse on vilpistä. Jos hakijan menettelyssä ilmenee vilppiä, valintasuoritus hylätään (hallintolaki 434/2003 31 § ja 50 §). Vilpillä saatu opiskeluoikeus voidaan peruuttaa myös opiskelupaikan vastaanottamisen jälkeen.

Tutustu huolellisesti etänä suoritettavan AMK-valintakokeen ohjeisiin ennen kokeeseen osallistumista.

## **Kokeeseen kirjautuminen**

## **AMK-valintakokeeseen voi kirjautua vain henkilökohtaisen kirjautumislinkin kautta.**

Saat kirjautumislinkin 1.6.2020 sähköpostilla Opintopolun hakemuksessa ilmoittamaasi osoitteeseen. Kirjautumislinkki on saatavilla myös Oma Opintopolku -palvelusta omalta hakemukseltasi.

Oman kokeesi kirjautumisajan löydät sinulle sähköpostitse lähetetystä valintakoekutsusta. Aloita kokeeseen kirjautuminen ajoissa. Kokeesi alkaa 10 minuutin kuluttua henkilökohtaisesta kirjautumisajastasi.

Kirjautuminen edellyttää vahvaa tunnistautumista, joka tapahtuu Suomi.fi-palvelun kautta (lisätietoja: [https://www.suomi.fi/ohjeet-ja-tuki/tietoa-tunnistuksesta/vahva-tunnistautuminen-verkkoasiointiin\)](https://www.suomi.fi/ohjeet-ja-tuki/tietoa-tunnistuksesta/vahva-tunnistautuminen-verkkoasiointiin). Voit tunnistautua joko henkilökohtaisilla pankkitunnuksilla tai mobiilivarmenteella. Kirjautuminen on mahdollista myös niille hakijoille, joilla ei ole suomalaista henkilötunnusta tai mahdollisuutta vahvaan tunnistautumiseen.

## **Laitteisto- ja verkkovaatimukset**

AMK-valintakoe on sähköinen koe, joka suoritetaan hakijan omalla tietokoneella. Sinun tulee huolehtia siitä, että sinulla on käytössäsi valintakoepäivänä vaatimukset täyttävä tietokone. **Valintakoetta ei voi tehdä puhelimella eikä tabletilla.**

### **[Laitteistovaatimukset](https://www.ammattikorkeakouluun.fi/hakijalle/valintatavat/amk-valintakoe/#ac_237_collapse1)**

Valintakokeen toimivuus riippuu ensi sijassa sopivan selaimen käyttämisestä.

Koejärjestelmä tukee seuraavien selainten ajantasaisia versioita:

- Chrome
- Edge
- Firefox
- Internet Explorer 11
- Safari

Muutkin nykyaikaiset selaimet saattavat toimia.

Selaimessa on oltava JavaScript ja evästeet käytössä.

Järjestelmää on testattu kattavasti seuraavilla käyttöjärjestelmillä:

- Windows 10
- macOS 10.14
- Ubuntu Linux 18.04 LTS

Sinulla tulee olla käytössäsi luotettava internet-yhteys. Huomioithan, että vastaat itse verkkoyhteyden toimivuudesta.

#### **Selaimen laajennukset/lisäosat tulee kytkeä pois.**

Internetselainten lisäosat voivat estää kirjautumisen. Niiden poistamista tai kytkemistä pois päältä suositellaan ennen kokeeseen kirjautumista. Katso tarkemmat ohjeet Firefox- ja Chrome-selaimen lisäosien käytöstä poistamiseen (linkki).

#### **Näin otat selaimen lisäosat pois päältä** *(Erillinen sivu)*

#### **Chrome-selaimen lisäosien käytöstä poistaminen**

Syötä Chrome-selaimen osoitekenttään seuraava osoite:<chrome://extensions/>

Laajennukset-näkymä (Extensions) aukeaa. Mahdollisesti käytössä olevat laajennukset näkyvät tässä näkymässä. Esimerkkikuvassa käytössä on Hola-niminen selainlaajennus.

- 1. Selainlaajennukset saa pois käytöstä klikkaamalla laajennuksen alareunassa olevaa sinistä liukunappia. (Ympyröity punaisella reunuksella selvyyden vuoksi).
- 2. Liukupainike muuttuu harmaan väriseksi. Laajennus on nyt pois käytöstä!
- 3. Mikäli käytössäsi on useita laajennuksia, ota ne kaikki pois käytöstä painamalla niiden kohdalla sinisen väristä liukunappia.
- 4. Laajennukset ovat nyt pois käytöstä!

#### **Firefox-selaimen laajennusten käytöstä poistaminen**

- 1. Firefox-selaimen oikeasta yläreunasta klikataan auki valikko (Ympyröity punaisella neliöllä). Avautuvasta valikosta valitaan lisäosat-kohta.
- 2. Aukeavasta näkymästä valitaan laajennukset-osio. Käytössä on esimerkissä kaksi laajennusta.
- 3. Laajennukset saadaan pois käytöstä klikkaamalla niiden kohdalla olevaa sinistä liukupainiketta. Ympyröity kuvassa selvyyden vuoksi punaisella.
- 4. Laajennuksen nimen viereen ilmestyy tämän jälkeen "Ei käytössä". Toista tämä kaikille laajennuksille.

## **AMK-valintakokeen sisältö, kesto ja pisteytys**

Valintakokeen sisältö ja kesto määräytyvät sen mukaan, mihin hakukohteisiin olet hakenut. Suoritat yhdellä suorituskerralla kaikki ne osiot, jotka kuuluvat hakukohteisiisi. AMK-valintakokeessa on sekä kaikille hakijoille yhteisiä osioita että eri koulutusalojen omia osioita. Kokeen suorituskieli määräytyy hakukohteiden opetuskielen perusteella. Jos haet vain suomenkielisiin hakukohteisiin, teet kokeen kaikki osiot suomeksi (pois lukien englannin kielen osio). Jos haet vain ruotsinkielisiin hakukohteisiin, teet kokeen kaikki osiot ruotsiksi (pois lukien englannin kielen osio). Jos haet sekä suomen- että ruotsinkielisiin hakukohteisiin, sinun täytyy valita aluksi haluamasi kokeen suorituskieli: suomi tai ruotsi. Kokeen muusta suorituskielestä riippumatta suoritat opetuskielen osion sekä suomeksi että ruotsiksi.

Valintakokeen kullekin osiolle on määritelty tietty suoritusaika. Kun osiokohtainen aika tulee täyteen, osio sulkeutuu. Jos osio jää sinulta kesken, viimeisin versio tallentuu vastaukseksi. AMK-valintakokeen osiot voit suorittaa haluamassasi järjestyksessä, mutta jokainen avattu osio tulee suorittaa kerralla loppuun eikä osioon voi palata enää myöhemmin.

Kuviossa 1 on esitetty AMK-valintakokeen osiot koulutusaloittain sekä osioiden alimmat hyväksytyt pistemäärät ja maksimipisteet kevään 2020 toisessa yhteishaussa.

#### **Kaikille koulutusaloille yhteiset osiot:**

- **Päätöksentekotaidot (20 minuuttia)**: Suoritat kyseisen osion tehtävät hakukohteesta riippumatta. Tässä osiossa arvioidaan loogista päättelykykyä ja ongelmanratkaisutaitoja. Osion maksimipistemäärä on 20 pistettä.
- **Opetuskieli (suomi tai ruotsi) (20 minuuttia):** Kyseisen osion tehtävät määräytyvät hakukohteen opetuskielen perusteella. Tässä osiossa arvioidaan tekstin lukemisen ja tulkinnan taitoja, kuten tekstin osien välisten suhteiden ymmärtämistä, sanaston hallintaa ja kielellistä päättelyä. Jos haet suomen- ja ruotsinkieliseen hakukohteeseen, teet sekä suomen- että ruotsinkielisen opetuskielen osion tehtävät. Osion maksimipistemäärä on 10 pistettä.
- **Englannin kieli (15 minuuttia):** Suoritat kyseisen osion tehtävät hakukohteesta riippumatta. Tässä osiossa arvioidaan tekstin lukemisen ja tulkinnan taitoja, kuten tekstin osien välisten suhteiden ymmärtämistä, sanaston hallintaa ja kielellistä päättelyä. Osion maksimipistemäärä on 10 pistettä.

Kaikille aloille yhteisten osioiden lisäksi AMK-valintakoe sisältää seuraavat koulutusalakohtaiset osiot:

- **Matemaattiset taidot (30 minuuttia):** Suoritat kyseisen osion tehtävät, jos haet tekniikan alan, liiketalouden ja tietojenkäsittelyn alan, luonnonvara-alan, matkailu-, ravitsemis- ja talousalan, merenkulun alan tai sosiaali-, terveys-, liikunta- ja kauneudenhoitoalan hakukohteeseen. Osio on kaikille edellä mainituille aloille sisällöltään sama. Tässä osiossa arvioidaan valmiuksiasi ratkaista perus- ja prosenttilaskuja, ensimmäisen asteen yhtälöitä, yksikkömuunnoksia, matemaattis-loogista päättelykykyä vaativia tehtäviä sekä kykyäsi tulkita taulukoita ja kuvioita. Osion maksimipistemäärä on 20 pistettä.
- **Matemaattis-luonnontieteelliset taidot (30 minuuttia)**: Suoritat kyseisen osion tehtävät, jos haet tekniikan alan hakukohteeseen. Osiossa arvioidaan valmiuksiasi matematiikassa ja fysiikassa. Kokeessa arvioidaan matemaattisia valmiuksiasi ratkaista lausekkeen sieventämiseen, yhtälön ratkaisemiseen sekä tasogeometriaan ja trigonometriaan (esimerkiksi suorakulmainen kolmio) liittyviä tehtäviä. Fysiikassa arvioidaan perustietojasi fysiikan ilmiöistä ja laskukaavoista, kykyäsi tehdä fysiikan perustietämykseen tai annettuihin malleihin perustuvaa laskentaa ja päätelmiä sekä kykyäsi tulkita kaavioita ja kuvaajia. Tässä osiossa sinulla on käytössäsi koejärjestelmän funktiolaskin. Osion maksimipistemäärä on 20 pistettä.

**[Laskimen toiminnot](https://www.ammattikorkeakouluun.fi/hakijalle/valintatavat/amk-valintakoe/#ac_3365_collapse1)** Koejärjestelmän funktiolaskin on käytössä vain matemaattis-luonnontieteellisessä osiossa.

• **Eettiset taidot (10 minuuttia):** Suoritat kyseisen osion tehtävät, jos haet sosiaali-, terveys-, liikunta-, ja kauneudenhoitoalan tai humanistisen alan ja kasvatusalan hakukohteeseen. Osio on kaikille edellä

mainituille aloille sisällöltään sama. Tässä osiossa arvioidaan valmiuksiasi tunnistaa väittämien eettistä luonnetta. Osion maksimipistemäärä on 20 pistettä.

## **Alimmat hyväksytyt pistemäärät**

Etäkokeessa tulee saavuttaa alakohtaisesti määritelty alin hyväksytty pistemäärä, jotta on mahdollisuus tulla valituksi toisen vaiheen AMK-valintakokeeseen.

### **Alakohtaiset alimmat hyväksytyt pistemäärät:**

- Tekniikan ala: 5,5 pistettä
- Merenkulun ala: 4,5 pistettä
- Liiketalouden ja tietojenkäsittelyn ala: 4,5 pistettä
- Luonnonvara-ala: 4,5 pistettä
- Matkailu-, ravitsemis- ja talousala: 4,5 pistettä
- Sosiaali-, terveys-, liikunta- ja kauneudenhoitoala: 5,5 pistettä
- Humanistinen ja kasvatusala: 4,5 pistettä

#### **Kuvio 1. AMK-valintakokeen osiot koulutusaloittain kevään 2020 toisessa yhteishaussa.**

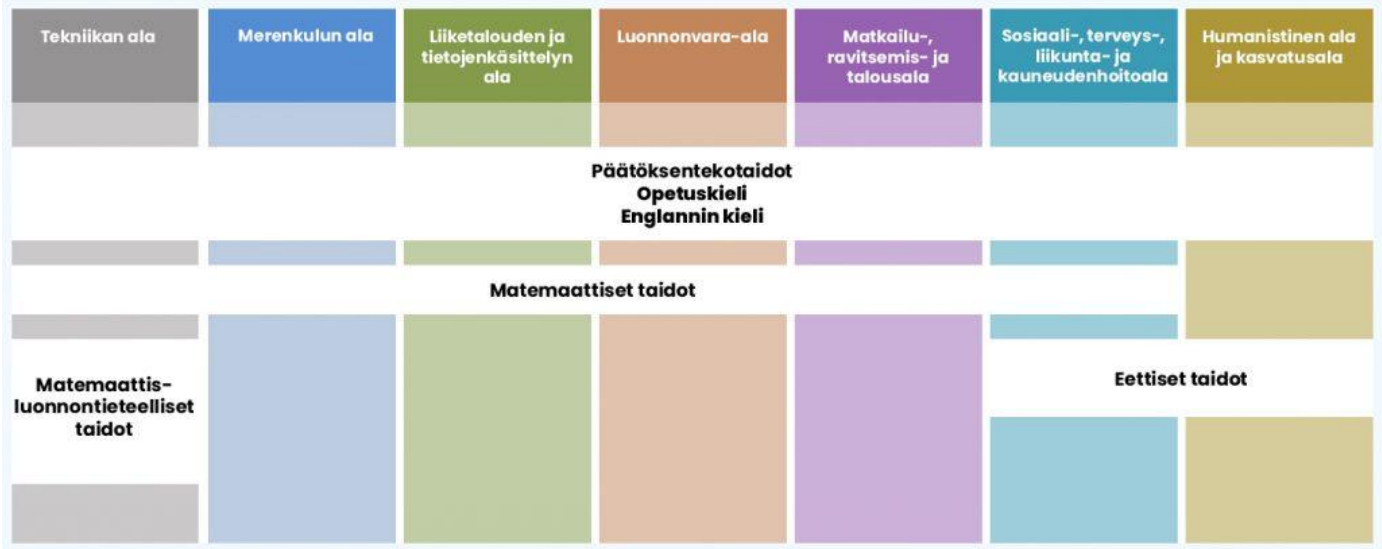

Humakin kulttuurituottaja (AMK) -koulutuksen AMK-valintakokeen osiot ovat päätöksentekotaidot, opetuskieli ja englannin kieli.

## **Taulukko 1. Kevään 2020 toisessa yhteishaussa AMK-valintakoetta käyttävien ammattikorkeakoulujen hakukohteet ja aloituspaikat.**

## **AMK-valintakokeeseen valmistautuminen ja toimintaohjeet**

Ohjeistus päivittyy viimeistään kaksi viikkoa ennen koetta.

## **AMK-valintakokeeseen valmistautuminen**

**Valintakokeessa arvioidaan valmiuksia ammattikorkeakouluopintoihin.** AMK-valintakoe ei edellytä ennakkovalmentautumista, eikä siihen liity ennakkomateriaalia tai -tehtäviä.

Valmistaudu valintakokeeseen seuraavasti:

- Sinulla tulee olla käytössäsi laitteistovaatimukset täyttävä tietokone ja toimiva internet-yhteys (*linkki laitteistovaatimuksiin*). Varmista, että sinulla käytössäsi selaimen ajantasainen versio.
- Testaa internet-yhteytesi hyvissä ajoin ennen AMK-valintakoetta. Testaa internet-yhteytesi myös aamulla ennen kokeen alkua. Huomioithan, että vastaat itse verkkoyhteyden toimivuudesta.
- Varmista, että Oma Opintopolku-palvelussa antamasi sähköpostiosoite on oikein ja seuraa sähköpostiasi. Pidä huoli, että sähköpostilaatikossasi on tilaa. Tarkkaile myös sähköpostisi roskapostikansiota.
- Varmista, että olet saanut kutsun valintakokeeseen sähköpostitse kolme päivää ennen valintakoetta. Varmista, että sinulla on henkilökohtainen kirjautumislinkki ja henkilökohtainen kirjautumisaikasi.
- Kokeeseen kirjaudutaan Suomi.fi-palvelun vahvan tunnistamisen kautta (lisätietoja: [https://www.suomi.fi/ohjeet-ja-tuki/tietoa-tunnistuksesta/vahva-tunnistautuminen-verkkoasiointiin\)](https://www.suomi.fi/ohjeet-ja-tuki/tietoa-tunnistuksesta/vahva-tunnistautuminen-verkkoasiointiin). Varaa tunnistautumiseen tarvitsemasi tiedot mukaan koetilanteeseen.
- Mikäli käytät kannettavaa tietokonetta, huolehdi tietokoneen virransaannista.
- Varaa itsellesi kynä ja paperia koetilanteeseen muistiinpanojen tekemistä varten.

## **Toimintaohjeet AMK-valintakokeessa**

- Aamulla ennen kokeen alkua testaa internet-yhteytesi, varmista tietokoneesi virransaanti ja ota muistiinpanovälineet esille. Ota esille myös tunnistautumiseen tarvittavat tiedot.
- Kirjaudu koejärjestelmään sinulle osoitettuna ajankohtana henkilökohtaisella kirjautumislinkilläsi. Kokeesi alkaa 10 minuutin kuluttua henkilökohtaisesta kirjautumisajastasi. Seuraa koejärjestelmän ohjeita.
- Jos olet hakenut sekä suomen- että ruotsinkielisiin hakukohteisiin, valitset itse kokeen alussa suorituskielen. Riippumatta valitsemastasi suorituskielestä, suoritat opetuskielen osion sekä suomeksi että ruotsiksi.
- Huomioithan, että valintakokeen kullekin osiolle on määritelty tietty suoritusaika. Kun osiokohtainen aika tulee täyteen, osio sulkeutuu. Jos osio jää sinulta kesken, viimeisin versio tallentuu vastaukseksi. Voit suorittaa valintakokeen osiot haluamassasi järjestyksessä, mutta jokainen avattu osio tulee suorittaa kerralla loppuun eikä osioon voi palata enää myöhemmin. Seuraa koeajan kulumista koejärjestelmän oikeassa yläkulmasta näkyvästä kellosta.
- Koejärjestelmä tallentaa vastauksesi heti valintojesi jälkeen.
- Kokeesi päättyy, kun olet suorittanut kaikki osiot, koeaikasi loppuu tai päätät itse lopettaa kokeesi.
- Kun olet valmis, kirjaudu ulos koejärjestelmästä ja sulje selain.

## **Lisäohjeita**

## **Miten toimin, jos myöhästyn minulle osoitetusta kirjautumisajasta?**

Kokeeseen voi kirjautua myös myöhästyneenä, mutta tunnistautumisprosessiin saattaa kulua tavanomaista pidempi aika. Odota rauhassa vuoroasi. Älä sulje selainta, äläkä aloita kirjautumista uudestaan. HUOM! Koeaikasi alkaa joka tapauksessa kulua 10 minuutin kuluttua henkilökohtaisesta kirjautumisajastasi.

## **Miten toimin, jos verkkoyhteyteni katkeaa kesken kokeen?**

Älä sulje selainta. Korjaa verkkoyhteys. Päivitä sivu (Refresh). Jatka kokeen tekemistä.

Jos sivun päivittäminen ei auta, kirjaudu kokeeseen uudelleen henkilökohtaisen kirjautumislinkkisi kautta. Tarvittaessa tunnistaudu uudelleen Suomi.fi -palvelussa.

Jos selain on sulkeutunut, sinun tulee kirjautua kokeeseen uudelleen henkilökohtaisella kirjautumislinkilläsi ja tunnistautua kokeeseen uudestaan Suomi.fi-palvelun kautta.

Yhteyskatkon jälkeen palaat siihen kohtaan koetta, missä olit ennen katkoa. Varmista, että viimeisimmät vastauksesi ovat tallentuneet.

HUOM! Molemmissa tapauksissa koeaikasi kuluu koko ajan.

#### **Miten toimin, jos vahingossa kirjaudun ulos koejärjestelmästä kesken valintakokeen?**

Kirjaudu kokeeseen uudelleen henkilökohtaisen kirjautumislinkkisi kautta. Tarvittaessa tunnistaudu uudelleen Suomi.fi-palvelussa.

Katkon jälkeen palaat siihen kohtaan, missä olit ennen katkoa. Varmista, että viimeisimmät vastauksesi ovat tallentuneet. HUOM! Koeaikasi kuluu koko ajan.

#### **Miten toimin, jos Suomi.fi-palvelu ei toimi?**

Jos et pääse Suomi.fi-tunnistautumispalveluun, palaa kirjautumissivulle tai aloita kirjautuminen henkilökohtaisella linkillä uudestaan. Kirjautumissivulla valitse "Siirry tunnistautumaan" -painikkeen sijaan "En pysty tunnistautumaan" -linkki. Tämän linkin kautta voit tunnistautua kokeeseen henkilötunnuksella.

#### **Mitä tapahtuu, jos yritän kirjautua ennen minulle osoitettua henkilökohtaista kirjautumisaikaa?**

Pääset kirjautumaan kokeeseen vasta sinulle osoitettuna henkilökohtaisena kirjautumisaikana. Jos yrität kirjautumista liian aikaisin, päädyt odotussivulle, joka päivittyy automaattisesti, kun on vuorosi kirjautua.

### **Miten toimin, jos en ole saanut kutsua valintakokeeseen kolme päivää ennen valintakoetta? Mistä löydän tässä tapauksessa henkilökohtaisen kirjautumislinkkini ja henkilökohtaisen kirjautumisajan?**

Varmista hyvissä ajoin ennen valintakoetta, että Oma Opintopolku-palvelussa antamasi sähköpostiosoite on oikein ja seuraa sähköpostiasi. Pidä huoli, että sähköpostilaatikossasi on tilaa. Tarkkaile myös sähköpostisi roskapostikansiota.

Löydät henkilökohtaisen kirjautumislinkkisi myös Oma Opintopolku -palvelusta omalta hakemukseltasi kolme päivää ennen valintakoetta. Linkkiä napsauttamalla näet oman tulevan kokeesi henkilökohtaisen kirjautumisajan.

#### **Usein kysyttyjä kysymyksiä etänä järjestettävästä AMK-valintakokeesta**

## **Usein kysyttyjä kysymyksiä AMK-valintakokeesta**

## **Ensimmäinen vaihe: Etänä järjestettävä AMK-valintakoe**

#### Koeaika ja -paikka

## **Milloin koe järjestetään?**

Ensimmäisen vaiheen koe järjestetään 4.6.2020 digitaalisena etäkokeena. Kaikki kokeeseen ilmoittautuneet suorittavat kokeen samana päivänä. Jos olet alun perin ilmoittautunut aamupäivän AMKvalintakokeeseen, kutsutaan sinut 4.6.2020 aamupäivän kokeeseen, joka alkaa aikavälillä klo 9-11. Jos olet alun perin ilmoittautunut iltapäivän AMK-valintakokeeseen, kutsutaan sinut 4.6.2020 iltapäivän kokeeseen, joka alkaa aikavälillä klo 14-16.

Toisen vaiheen koe järjestetään 23.–25.6.2020 ammattikorkeakoulujen kampuksilla eri puolilla maata.

#### **Voinko tehdä kokeen muuna ajankohtana?**

Valitettavasti et voi.

#### **Missä koe tehdään?**

Voit suorittaa kokeen missä tahansa Suomessa, missä sinulla on käytössä tietokone ja luotettava internet-yhteys. Huomioitahan, että et voi tehdä koetta ulkomailla.

Koejärjestelmä tukee ainoastaan kokeen suorittamista Suomessa. Valintakokeen suorittaminen on teknisesti mahdollista myös ulkomailta, mutta mahdollisissa ongelmatilanteissa ulkomailta tulevaa

verkkoliikennettä voidaan joutua rajoittamaan, joka vaikuttaa siihen, että emme voi taata, että kokeen suorittaminen ulkomailta onnistuu.

## **Voinko osallistua AMK-valintakokeeseen?**

Kaikki hakijat voivat lähtökohtaisesti osallistua AMK-valintakokeeseen. Mikäli tulet valituksi todistusvalinnan kautta, sinun ei tarvitse osallistua valintakokeeseen. Jos kuitenkin haluat vielä tavoitella mahdollista ylemmän hakutoiveesi opiskelupaikkaa, sinun tulee osallistua valintakokeeseen

## Kokeen sisältö ja valmistautuminen

## **Miten voin valmistautua AMK-valintakokeeseen?**

Tutustu valmistautumisohjeisiin (*linkki tekstiin*). Tutustu myös laitteisto- ja verkkovaatimuksiin (linkki tekstiin).

#### **Millaista osaamista AMK-valintakoe testaa?**

Valintakokeessa arvioidaan valmiuksia ammattikorkeakouluopintoihin.

## **Millaisia tehtäviä AMK-valintakokeessa on?**

AMK-valintakokeen sisältö määräytyy sen mukaan, mihin hakukohteisiin olet hakenut. Suoritat yhdellä suorituskerralla kaikki ne osiot, jotka kuuluvat hakukohteisiisi. AMK-valintakokeessa on sekä kaikille hakijoille yhteisiä osioita, että eri koulutusalojen omia osioita. Löydät lisätietoa [AMK-valintakokeen sisältö](https://www.ammattikorkeakouluun.fi/hakijalle/valintatavat/amk-valintakoe/#sisalto)  [ja pisteytys -osiosta.](https://www.ammattikorkeakouluun.fi/hakijalle/valintatavat/amk-valintakoe/#sisalto)

## **Teenkö AMK-valintakokeen useamman kerran, jos haen vaikka opiskelemaan liiketaloutta ja tekniikkaa?**

Et. Suoritat samalla kerralla vain yhden AMK-valintakokeen, jolla olet mukana kaikkien hakukohteidesi haussa. Valintakokeen sisältö määräytyy hakukohteidesi perusteella. Suoritat yhdellä suorituskerralla kaikki ne osiot, jotka kuuluvat hakukohteisiisi.

## **Onko AMK-valintakokeessa matematiikan osuus?**

AMK-valintakoe sisältää matematiikan osion kaikilla hakijoilla lukuun ottamatta humanistisen alan ja kasvatusalan koulutuksen hakukohteisiin hakeneita hakijoita.

## **Kuinka kauan AMK-valintakoe kestää?**

Valintakokeen kullekin osiolle on määritelty tietty suoritusaika. Kun osiokohtainen aika tulee täyteen, osio sulkeutuu.

Kokeeseen kirjautuminen ja kokeen suorittaminen

## **Mistä saan henkilökohtaisen kirjautumislinkin kokeeseen?**

Saat henkilökohtaisen kirjautumislinkin 1.6.2020 sähköpostilla Opintopolun hakemuksessa ilmoittamaasi osoitteeseen. Kirjautumislinkki on saatavilla myös Oma Opintopolku -palvelusta omalta hakemukseltasi.

## **Miten toimin, jos en ole saanut kutsua valintakokeeseen kolme päivää ennen valintakoetta? Mistä löydän tässä tapauksessa henkilökohtaisen kirjautumislinkkini ja henkilökohtaisen kirjautumisajan?**

Varmista hyvissä ajoin ennen valintakoetta, että Oma Opintopolku-palvelussa antamasi sähköpostiosoite on oikein ja seuraa sähköpostiasi. Pidä huoli, että sähköpostilaatikossasi on tilaa. Tarkkaile myös sähköpostisi roskapostikansiota.

Löydät henkilökohtaisen kirjautumislinkkisi myös Oma Opintopolku -palvelusta omalta hakemukseltasi kolme päivää ennen valintakoetta. Linkkiä napsauttamalla näet oman tulevan kokeesi henkilökohtaisen kirjautumisajan.

## **Miten AMK-valintakokeeseen kirjaudutaan?**

Kokeeseen kirjaudutaan henkilökohtaisen kirjautumislinkin kautta henkilökohtaisena kirjautumisaikana. Kirjautuminen edellyttää tunnistautumista Suomi.fi-palvelussa.

## **Mitä henkilökohtainen kirjautumisaika tarkoittaa?**

Kokeen kirjautumisajat on porrastettu. Henkilökohtainen kirjautumisaika tarkoittaa aikaa, jolloin sinun tulee kirjautua koejärjestelmään. Kokeesi alkaa 10 minuutin kuluttua henkilökohtaisesta kirjautumisajastasi.

## **Painoin henkilökohtaista kirjautumislinkkiäni Opintopolun lomakkeella. En näe henkilökohtaista kirjautumisaikaani? Miten toimin?**

Sulje selain. Kirjaudu uudelleen Opintopolun hakemuslomakkeelle ja paina henkilökohtaista kirjautumislinkkiäsi uudestaan.

## **Moneltako oma kokeeni alkaa? / Mistä saan tietooni oman kokeeni alkamisajankohdan?**

Sinulle lähetetyssä sähköpostissa kerrotaan henkilökohtainen kirjautumisaikasi. Löydät henkilökohtaisen kirjautumislinkkisi myös Oma Opintopolku -palvelusta omalta hakemukseltasi kolme päivää ennen valintakoetta. Linkkiä napsauttamalla näet oman tulevan kokeesi henkilökohtaisen kirjautumisajan.

## **Mitä tapahtuu, jos yritän kirjautua ennen minulle osoitettua henkilökohtaista kirjautumisaikaa?**

Pääset kirjautumaan kokeeseen vasta sinulle osoitettuna henkilökohtaisena kirjautumisaikana. Jos yrität kirjautumista liian aikaisin, päädyt odotussivulle, joka päivittyy automaattisesti, kun on vuorosi kirjautua.

## **Miten toimin, jos myöhästyn minulle osoitetusta kirjautumisajasta?**

Kokeeseen voi kirjautua myös myöhästyneenä, mutta tunnistautumisprosessiin saattaa kulua tavanomaista pidempi aika. Odota rauhassa vuoroasi. Älä sulje selainta, äläkä aloita kirjautumista uudestaan. HUOM! Koeaikasi alkaa joka tapauksessa kulua 10 minuutin kuluttua henkilökohtaisesta kirjautumisajastasi.

## **Miten toimin, jos Suomi.fi-palvelu ei toimi?**

Jos et pääse Suomi.fi-tunnistautumispalveluun, palaa kirjautumissivulle tai aloita kirjautuminen henkilökohtaisella linkillä uudestaan. Kirjautumissivulla valitse "Siirry tunnistautumaan" -painikkeen sijaan "En pysty tunnistautumaan" -linkki. Tämän linkin kautta voit tunnistautua kokeeseen henkilötunnuksella.

## **En pysty tunnistautumaan Suomi.fi-palvelussa vahvasti, miten toimin?**

Kirjaudu kokeeseen henkilökohtaisella linkilläsi. Valitse "Siirry tunnistautumaan" -painikkeen sijaan "En pysty tunnistautumaan" -linkki. Voit tunnistautua kokeeseen henkilötunnuksella.

## **Minulla ei ole suomalaista henkilötunnusta, miten toimin?**

Kirjaudu kokeeseen henkilökohtaisella linkilläsi. Ohjaudut sivulle, jossa tunnistautuminen on mahdollista ilman henkilötunnusta.

Kokeen aikana & kokeen jälkeen

Kun valitset vastausvaihtoehdon, "tallennettu" ilmoitus näkyy hetken aikaa vastausvaihtoehdon yläpuolella. Mikäli käytät nuolinäppäintä kokeessa etenemiseen, varmistu, ettei valitsemasi vastausvaihtoehto muutu.

### **Mistä tiedän paljonko koeaikaa on jäljellä?**

Voit seurata koeajan kulumista oikeassa yläreunassa näkyvästä kellosta.

### **Aika loppui kesken. Mitä tapahtui vastauksilleni?**

Valitsemasi vastaukset ovat tallentuneet automaattisesti.

#### **Miten toimin, jos verkkoyhteyteni katkeaa kesken kokeen?**

Älä sulje selainta. Korjaa verkkoyhteys. Päivitä sivu (Refresh). Jatka kokeen tekemistä.

Jos sivun päivittäminen ei auta, kirjaudu kokeeseen uudelleen henkilökohtaisen kirjautumislinkkisi kautta. Tarvittaessa tunnistaudu uudelleen Suomi.fi-palvelussa.

Jos selain on sulkeutunut, sinun tulee kirjautua kokeeseen uudelleen henkilökohtaisella kirjautumislinkilläsi ja tunnistautua kokeeseen uudestaan Suomi.fi-palvelun kautta.

Yhteyskatkon jälkeen palaat siihen kohtaan koetta, missä olit ennen katkoa. Varmista, että viimeisimmät vastauksesi ovat tallentuneet.

HUOM! Molemmissa tapauksissa koeaikasi kuluu koko ajan.

## **Koejärjestelmä ilmoittaa: "***Sivun latauksessa tapahtui virhe. Avaa sivu uudelleen***." Miten toimin?**

Toimi, kuten yllä olevassa ohjeessa on kuvattu (päivitä sivu ja kirjaudu tarvittaessa uudelleen). Jos ongelma toistuu, vaihda selainta. Varmistu, että sinulla on ajantasainen versio selaimesta käytössäsi.

**Miten toimin, jos vahingossa kirjaudun ulos koejärjestelmästä kesken valintakokeen?** Kirjaudu kokeeseen uudelleen henkilökohtaisen kirjautumislinkkisi kautta. Tarvittaessa tunnistaudu uudelleen Suomi.fi-palvelussa.

Katkon jälkeen palaat siihen kohtaan, missä olit ennen katkoa. Varmista, että viimeisimmät vastauksesi ovat tallentuneet. HUOM! Koeaikasi kuluu koko ajan.

#### **Saanko vahvistussähköpostin, kun palautan AMK-valintakokeen?**

Koevastauksen vastaanottamisesta ei lähetetä erillistä vahvistusviestiä.

#### **Kuka korjaa AMK-valintakokeen?**

Valintakoejärjestelmä laskee kokonaispisteesi AMK-valintakokeesta automaattisesti.